# Configuración de Multicast Forward All para los Puertos VLAN en los 300 Series Switches Ī

## Objetivo

Multicast es el nombre del proceso cuando un origen envía un mensaje a muchos destinos. El mensaje que el origen envía se conoce como una secuencia multicast. Los destinos en la misma red de área local virtual (VLAN) que el origen son libres de elegir si desean recibir el flujo de multidifusión. La página Multicast Forward All le permite elegir qué interfaces reciben flujos multicast en qué VLAN. En este artículo se explica cómo configurar los parámetros de multidifusión de las interfaces en un switch administrado de la serie 300.

### Dispositivos aplicables

Switches gestionados · SF/SG serie 300

## Versión del software

•1.3.0.62

#### Habilitar filtrado de multidifusión de puente

El filtrado de multidifusión de puente debe estar habilitado en la página Propiedades de multidifusión antes de poder configurar la configuración de multidifusión.

Paso 1. Inicie sesión en la utilidad de configuración web y elija Multicast > Properties. Se abre la página Propiedades.

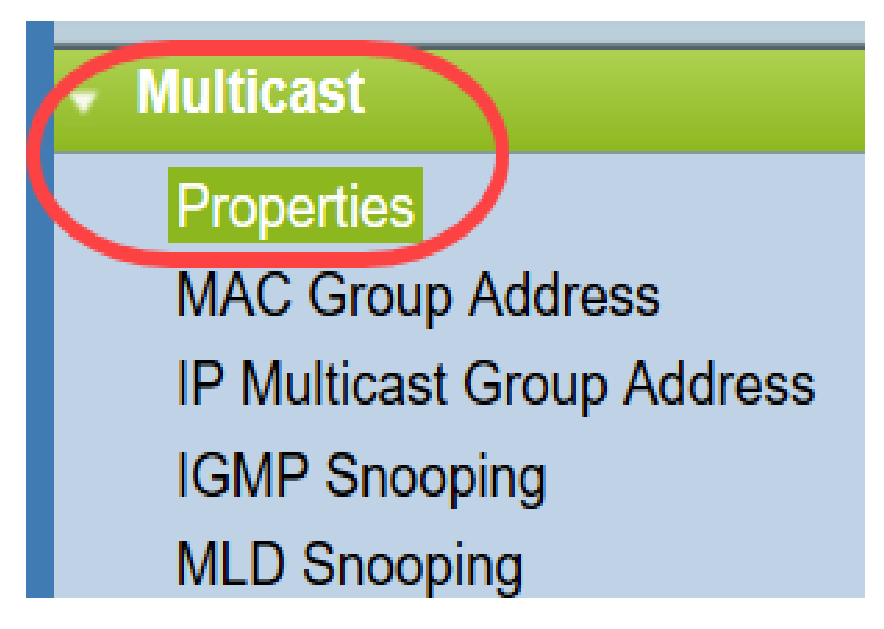

Paso 2. Marque la casilla de verificación Enable en el campo Bridge Multicast Filtering Status.

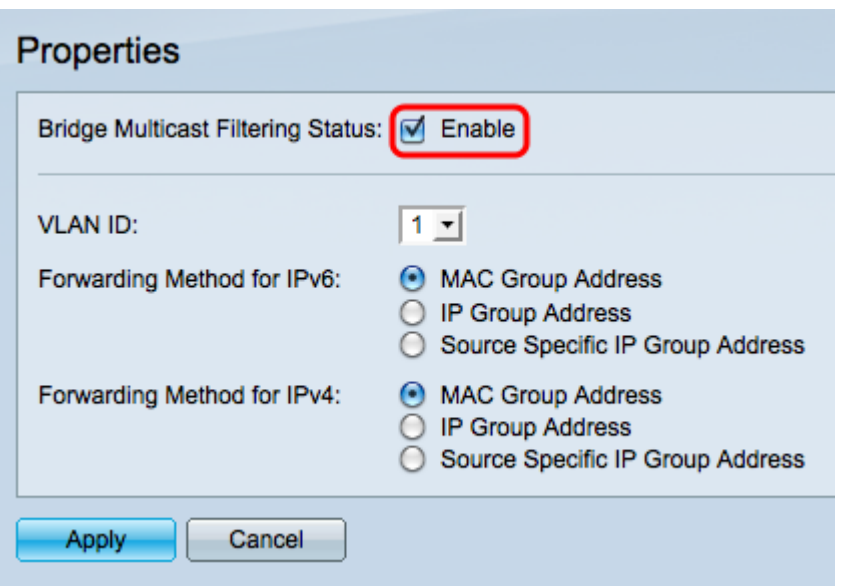

Paso 3. Haga clic en Aplicar para guardar los cambios.

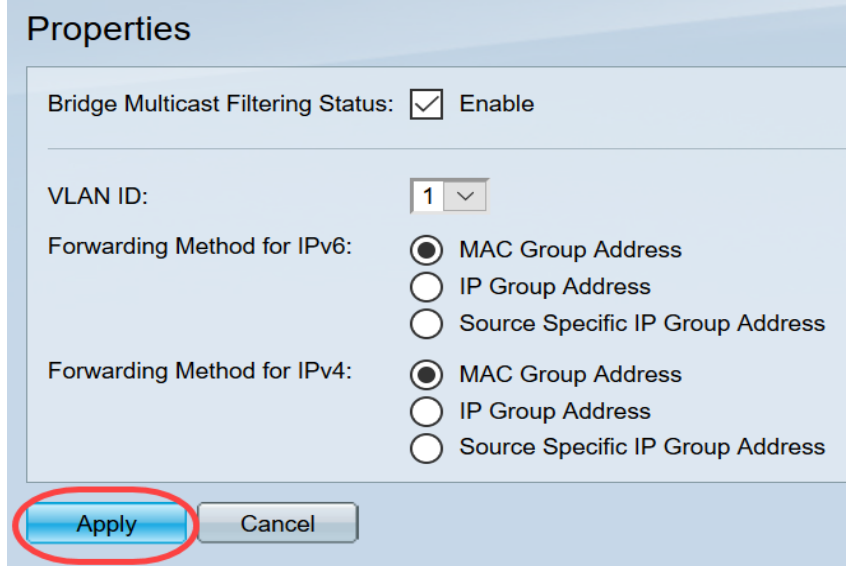

#### Configuración de Multicast Forward All para Puertos o Latencia

Paso 1. Inicie sesión en la utilidad de configuración web y elija Multicast > Forward All.

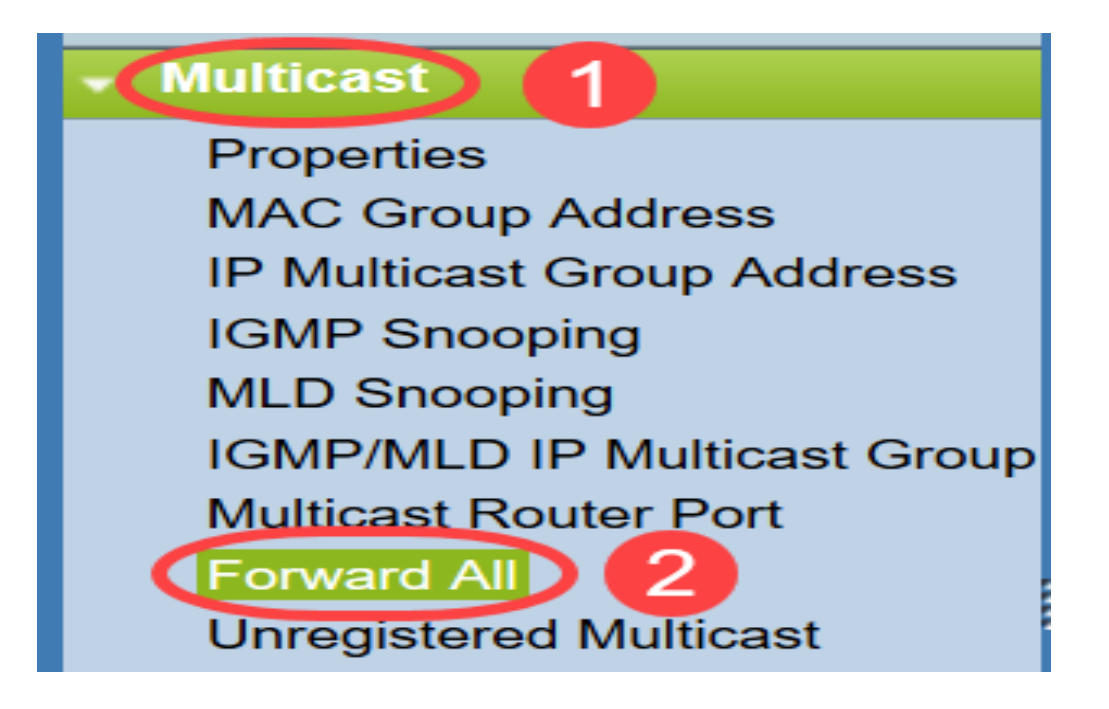

Se abrirá la página Forward All:

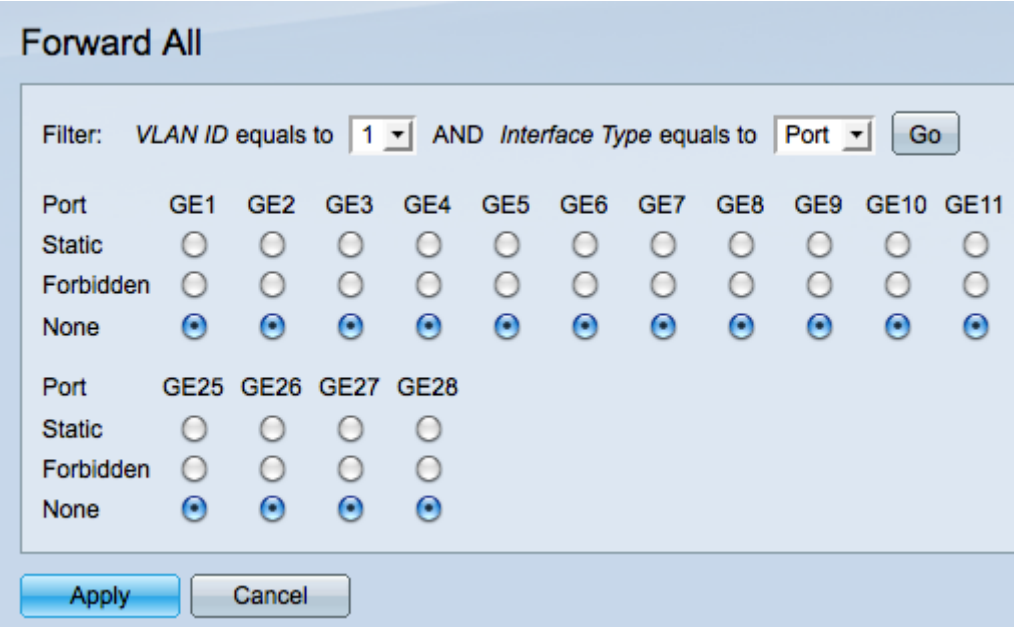

Paso 2. En la lista desplegable VLAN ID es igual a, elija una VLAN desde la que se puedan aceptar las secuencias de multidifusión.

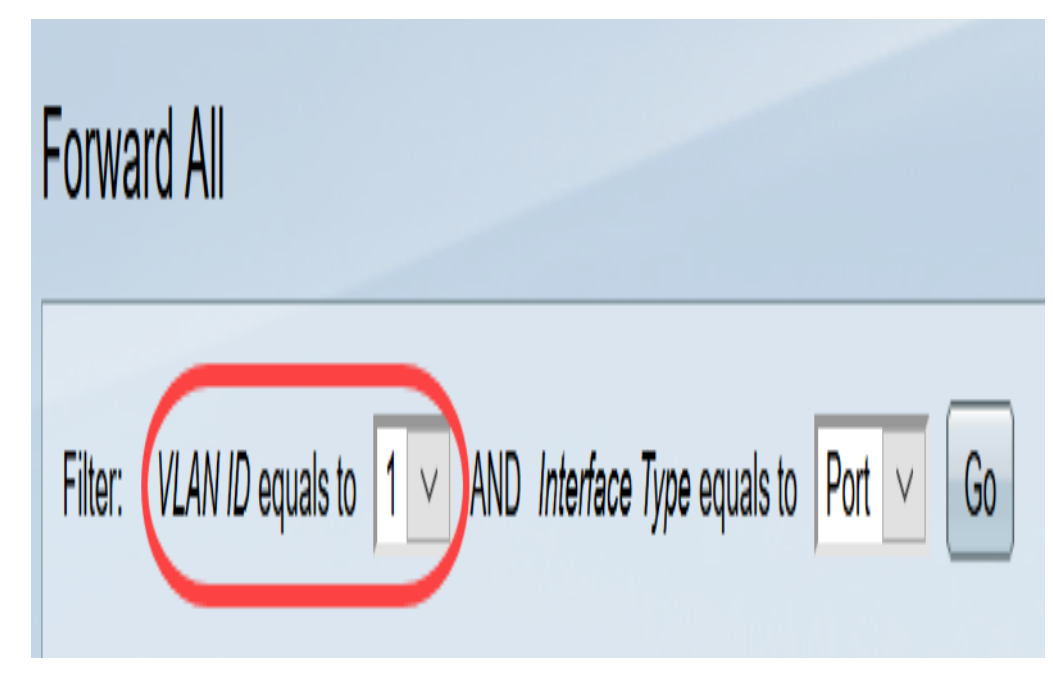

Paso 3. En la lista desplegable Tipo de interfaz es igual a, elija un tipo de interfaz cuya configuración editará.

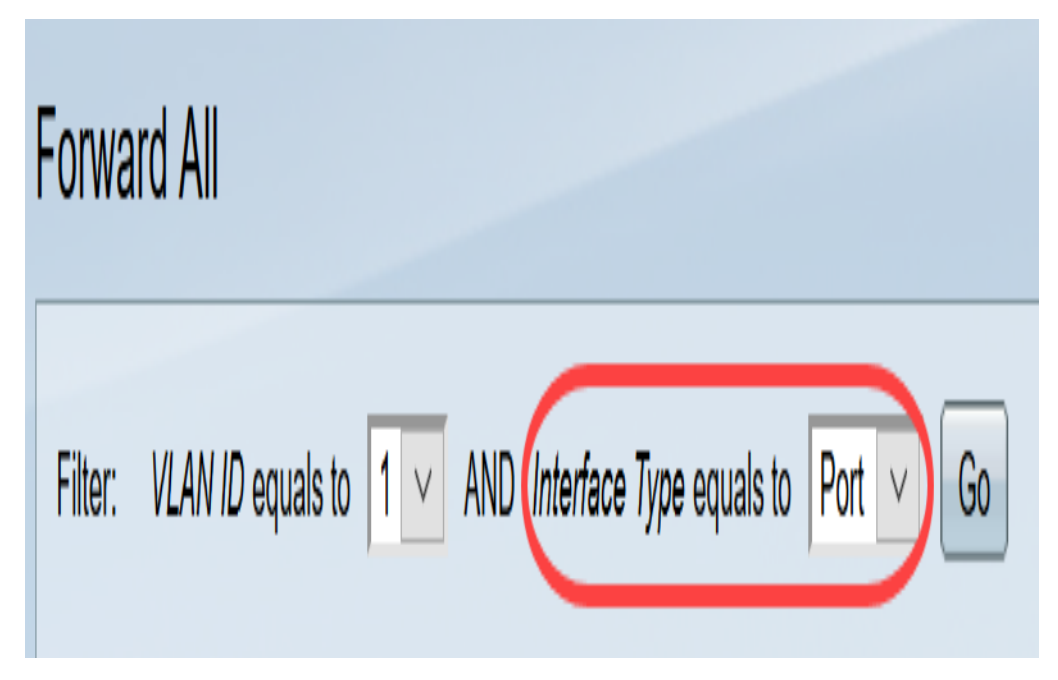

Paso 4. Haga clic en Ir. Se muestran la VLAN y el tipo de interfaz adecuados.

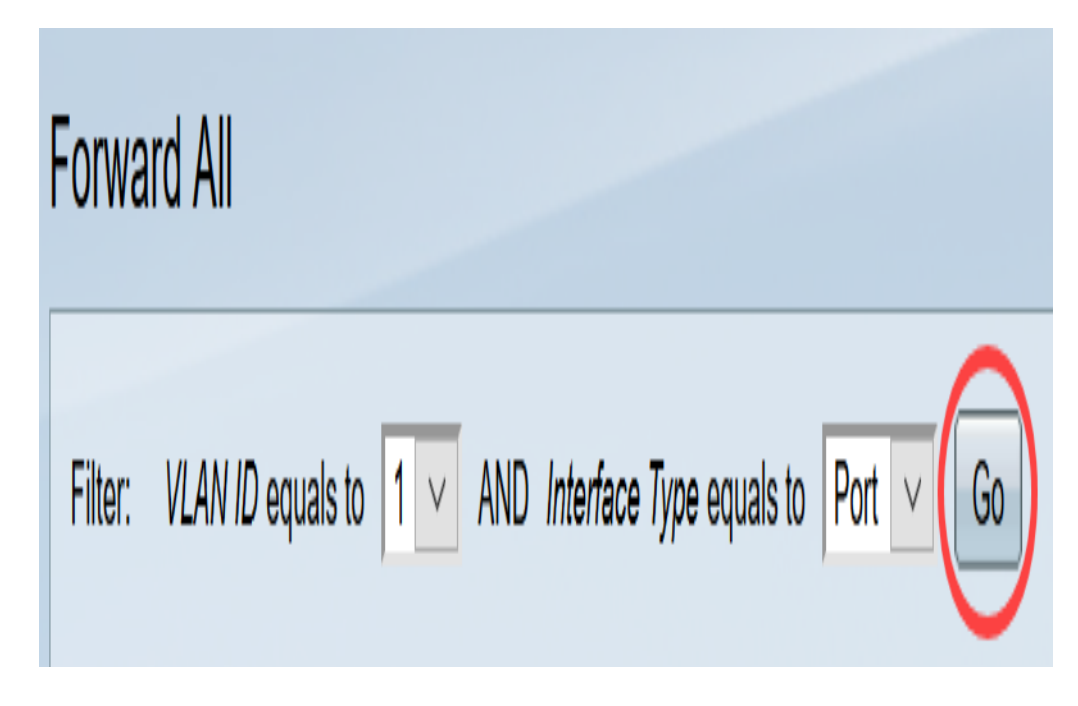

Paso 5. Haga clic en el botón de opción debajo de la interfaz que se corresponde con el método que corresponde al modo en que la interfaz debe gestionar las secuencias de multidifusión.

·Estático: la interfaz recibe todas las secuencias de multidifusión de la VLAN especificada.

·Forbidden - La interfaz no puede recibir flujos multicast.

·Ninguno: la interfaz no es un puerto de reenvío incondicional.

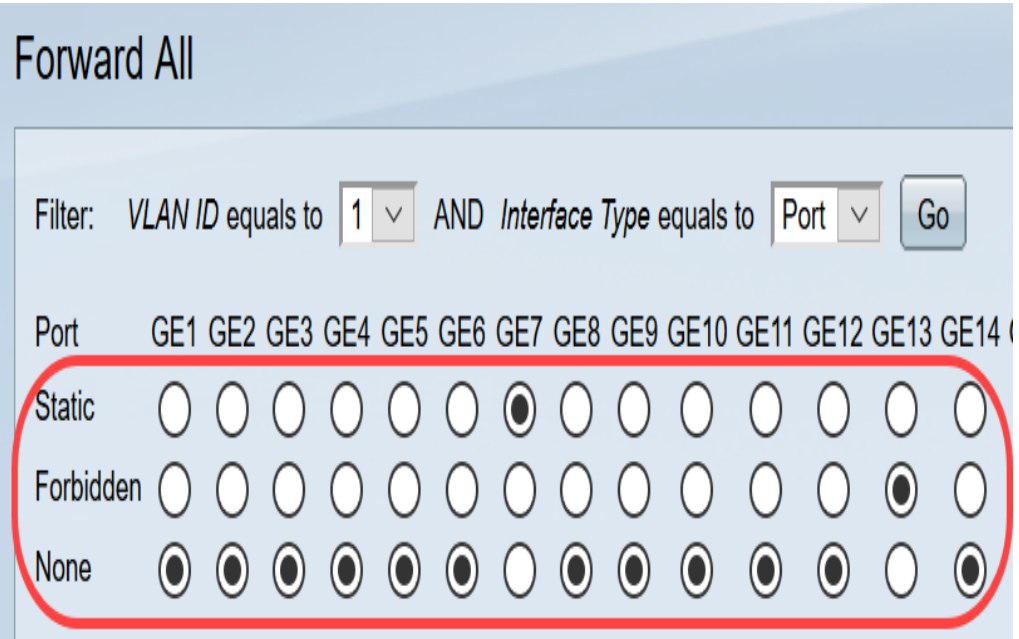

Paso 6. Haga clic en Aplicar para guardar los cambios o haga clic en Cancelar para cancelarlos.

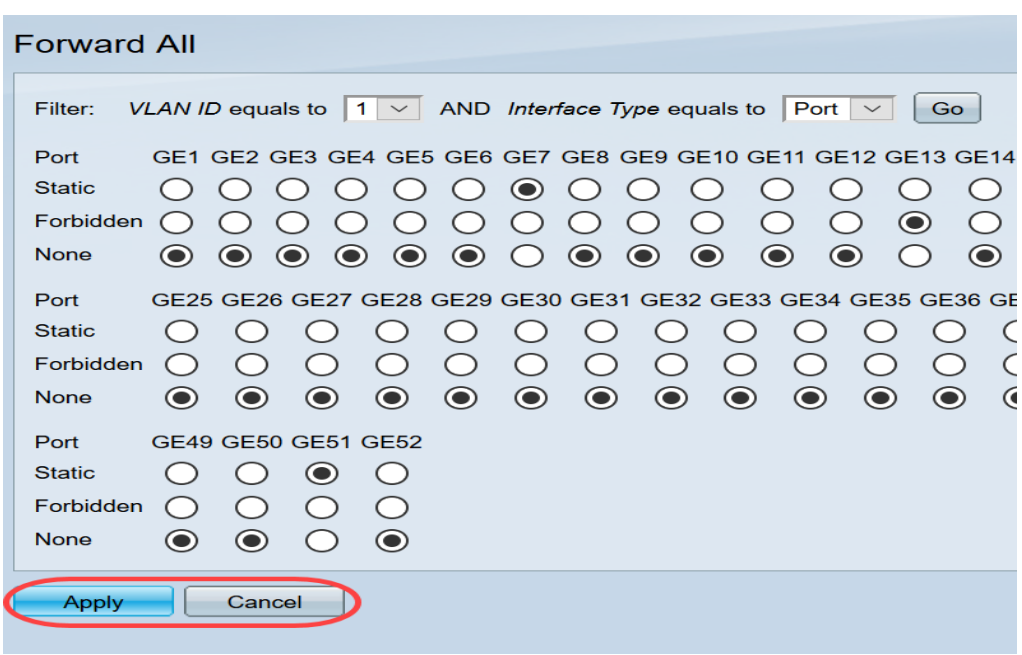

Ver un vídeo relacionado con este artículo...

Haga clic aquí para ver otras charlas técnicas de Cisco